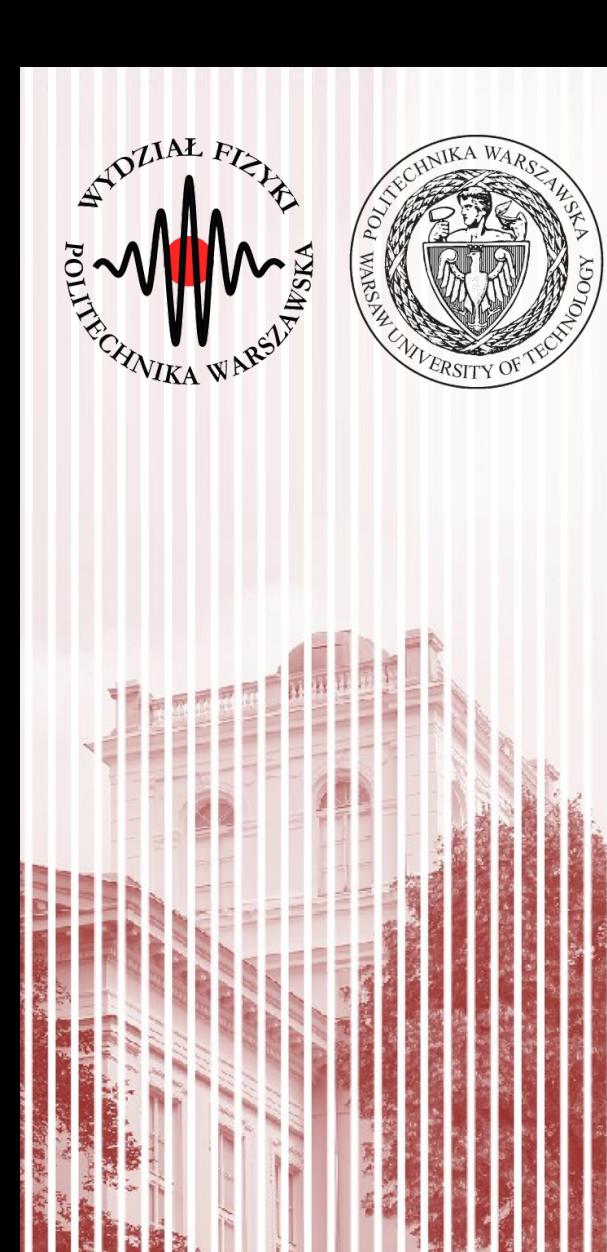

### Advanced Programming  $C#$

Lecture 12

dr inż. Małgorzata Janik malgorzata.janik@pw.edu.pl

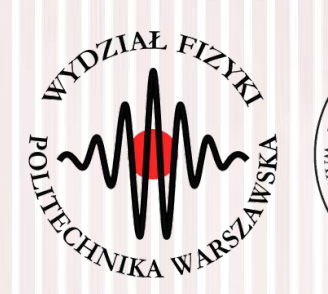

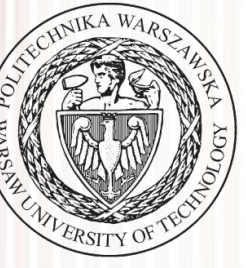

# Today you will need:

Sieć Web i chmura (7)

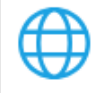

Opracowywanie zawartości dla platformy ASP.NET i sieci Web

✓

Modify

Launch

More  $\blacktriangledown$ 

Twórz aplikacje internetowe dla wielu platform przy użyci...

#### **Visual Studio Installer**

Installed Available

All installations are up to date.

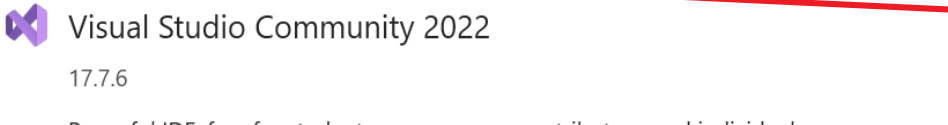

Powerful IDE, free for students, open-source contributors, and individuals

Release notes

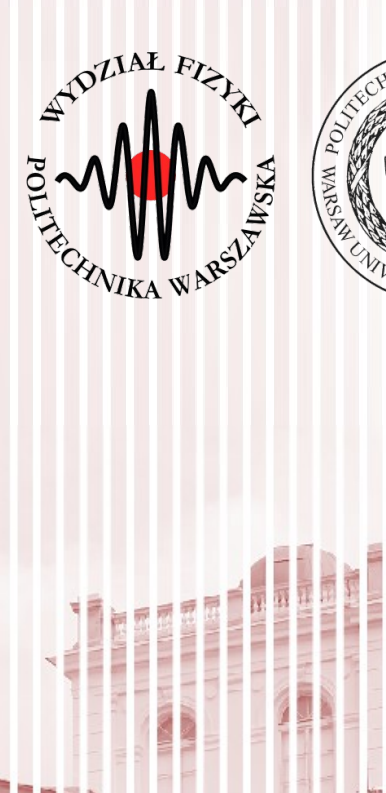

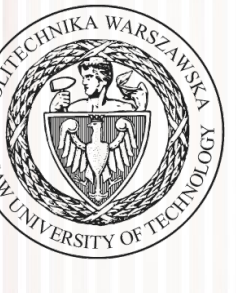

### ASP .NET (Web Forms)

### ASP .NET

#### **ASP** stands for **A**ctive **S**erver **P**ages

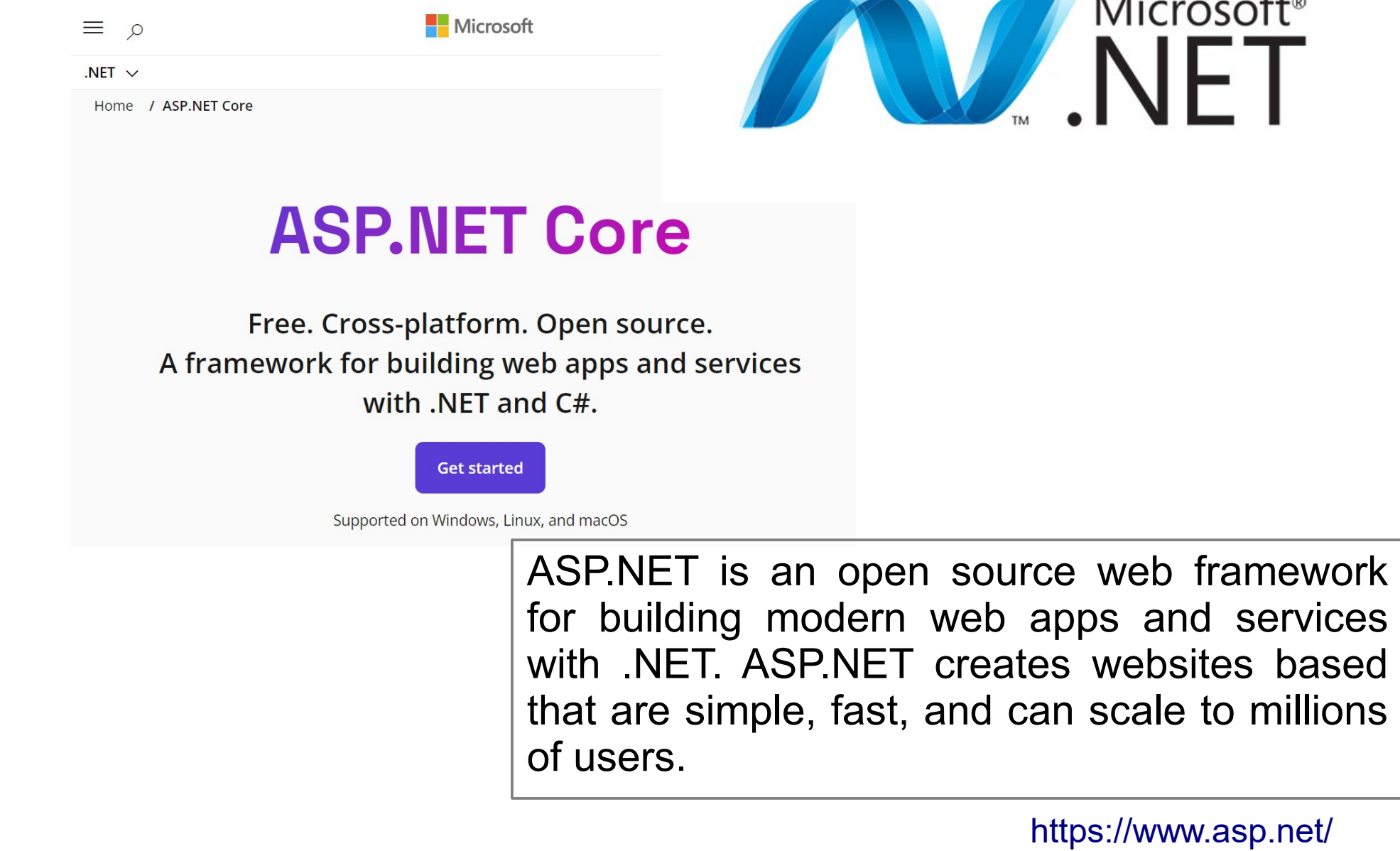

 $\mathbf{r}$ 

### Tasks

• Intro: create new ASP Web App Project, check it out, make some simple modifications

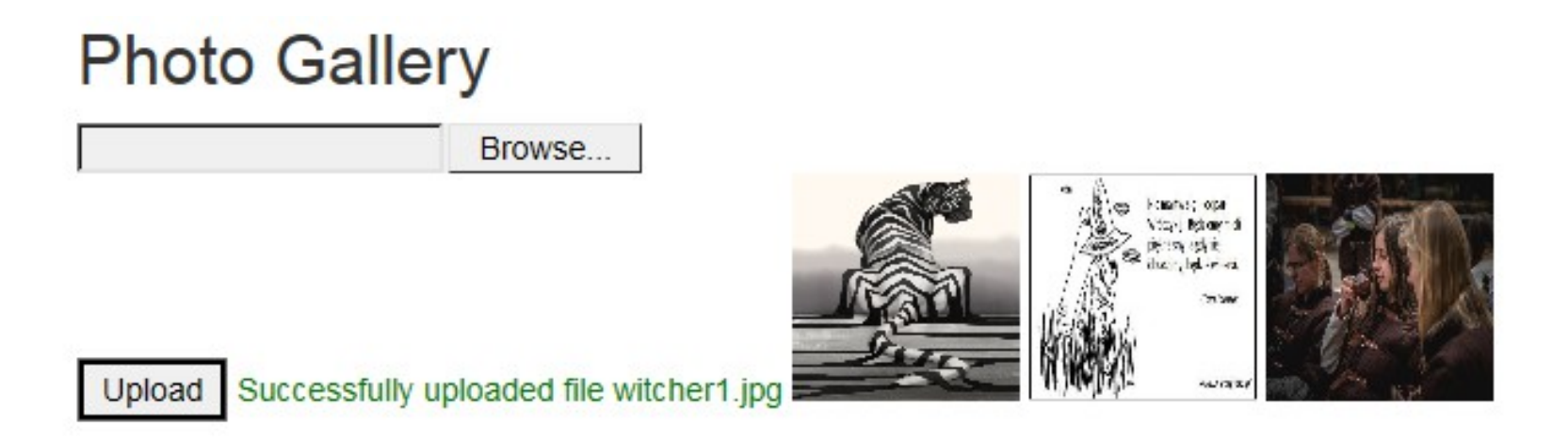

- File upload: allow users to upload their pictures into appropriate directory on the server
- Gallery: display uploaded pictures side by side
- If picture is clicked, bigger version should be displayed below

### Tasks: Intro

- Create new ASP.NET Core Web App: "PhotoGallery"
	- Add user authentication
- Run the project in the browser
	- Try to register & login, remember to use password with special character!
- Modify the "Home" web page
- Add new Page  $\rightarrow$  "Gallery". Add it to the main menu (at the top)
	- Project → Pages → Add... → Razor Page...
- Prepare Photo Gallery service

### ASP .NET Web Forms

- New Project
- ASP.NET Core Web App
- Authentication

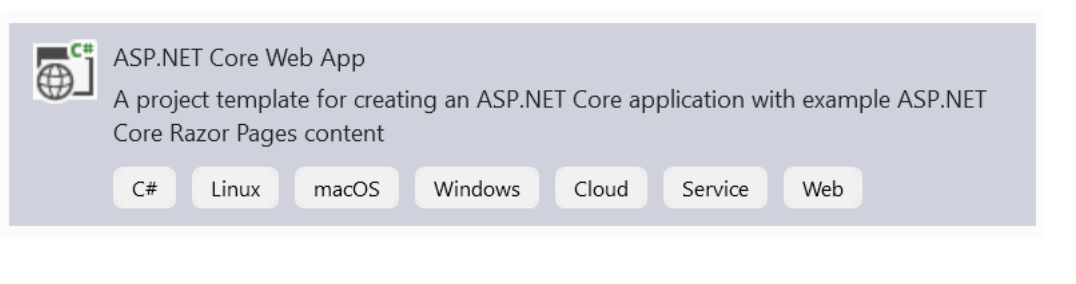

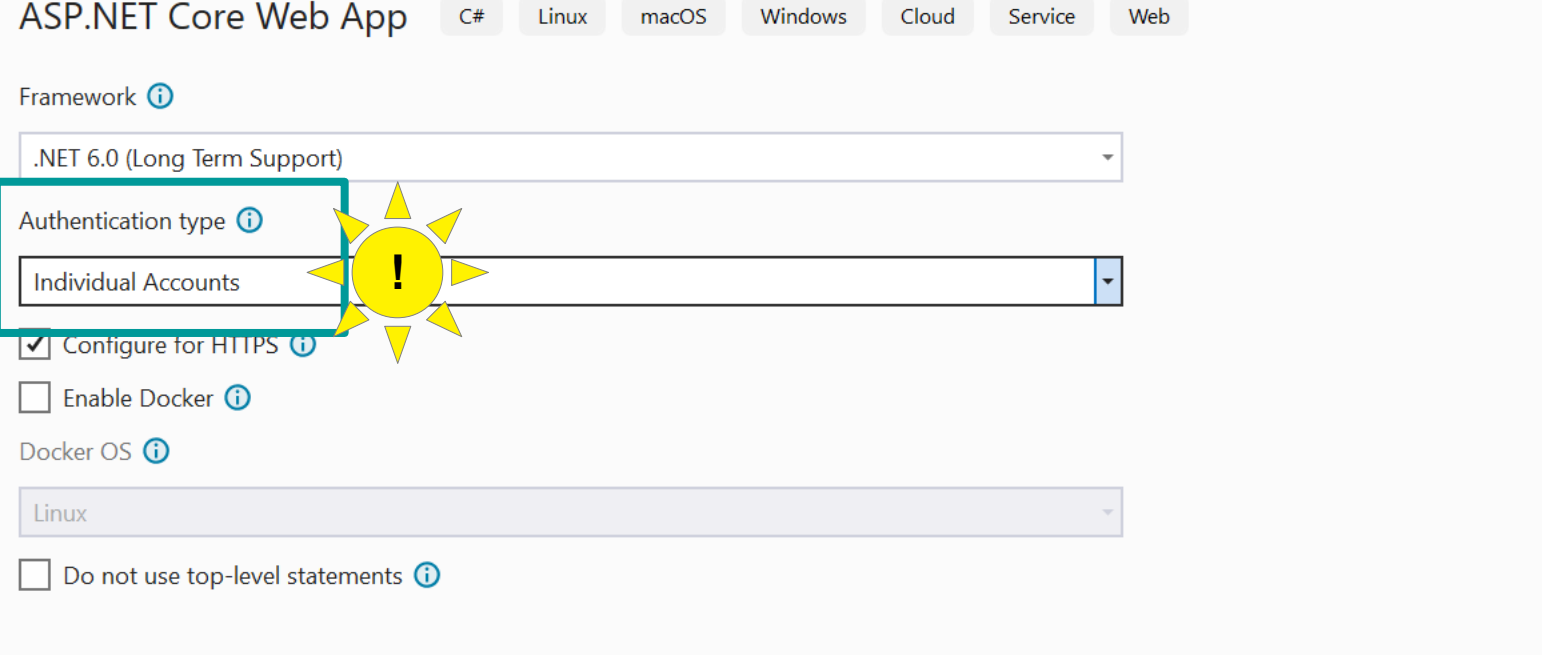

#### **C# Lecture 4 Małgorzata Janik 7 / 26**

### ASP .NET Web Forms

- New Project
- ASP.NET Core Web App
- Authentication
	- To finalize authentication database must be migrated:

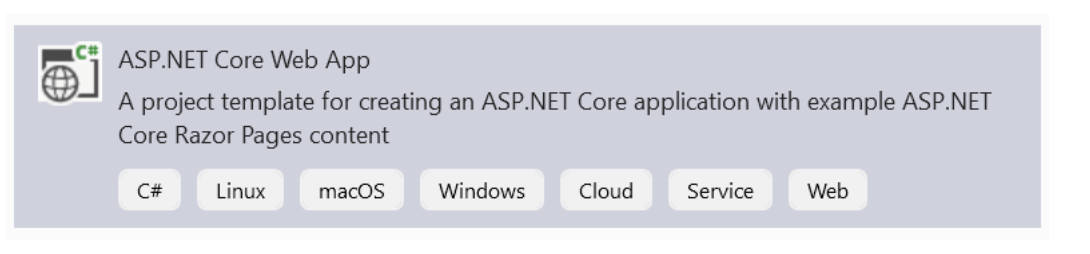

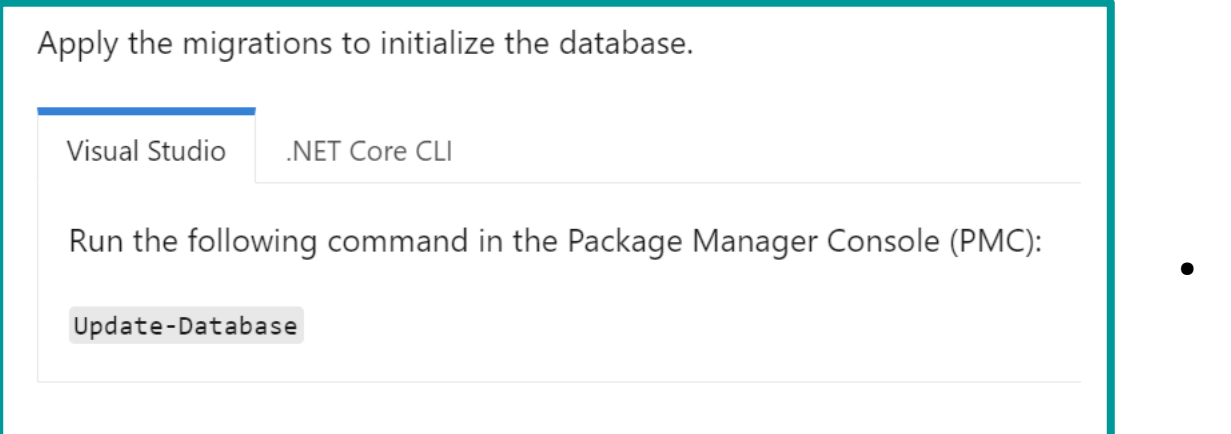

Tools  $\rightarrow$  NuGet Package Manager → Package Manager **Console** 

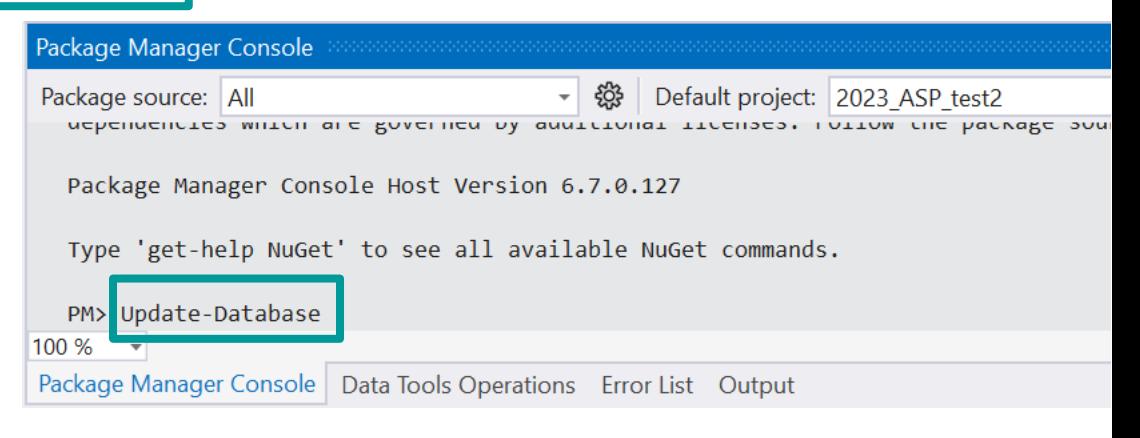

#### **C# Lecture 4 Małgorzata Janik 8 / 26**

### Web Forms: run default project

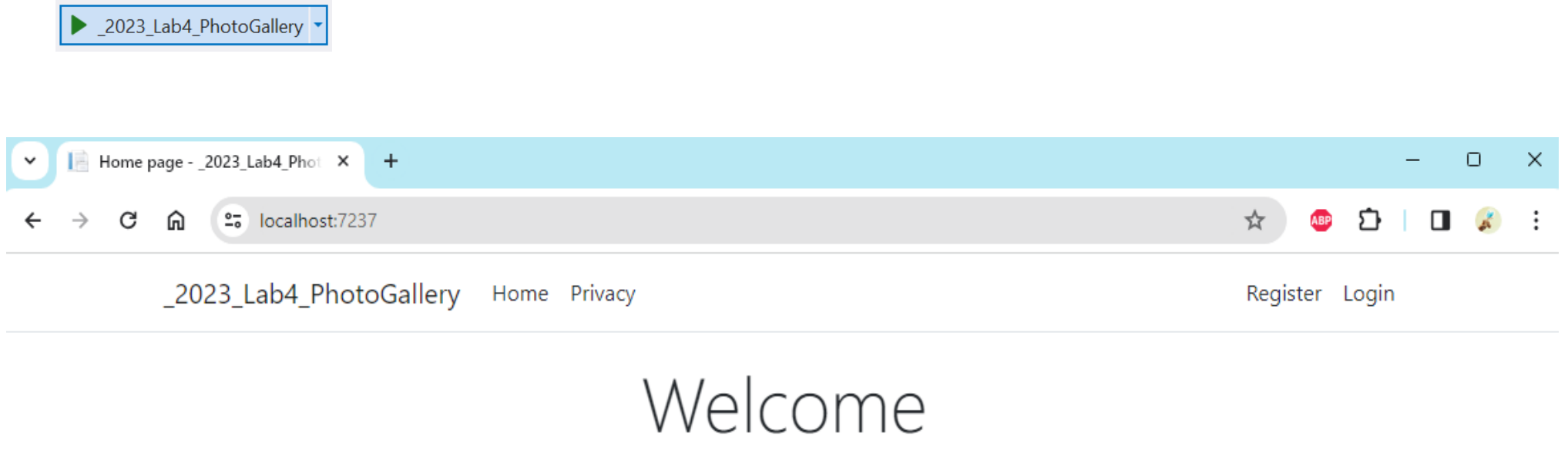

Learn about building Web apps with ASP.NET Core.

© 2023 - \_2023\_Lab4\_PhotoGallery - Privacy

– Try to register & login, remember to use password with special character!

(click the link to confirm the e-mail, the full procedure is not implemented)

### Modification of "Home" webpage

modify Index.cshtml

```
@page
@model IndexModel
@{
     ViewData["Title"] = "Home page";
}
<div class="text-center">
     <h1 class="display-4">Welcome to Your Photo Gallery!</h1>
     <h3>Our platform allows to create photo gallery. You can browse photos any time 
                                                               from any device.</h3>
     <p>Register, log in, add new photos and browse!</p>
```
 $\langle$ div $\rangle$ 

### Modifications of the master webpage

#### File: **\_Layout.cshtml** (Pages → Shared)

Name of the application

```
<title>@ViewData["Title"] - Your Photo Gallery</title>
<a class="navbar-brand" asp-area="" asp-page="/Index">Your Photo Gallery</a>
```
Comment the code

 $\langle\%---\rangle$ 

```
Adding new pages to the main menu (Layout)
1) Project \rightarrow Pages \rightarrow Add... \rightarrow Razor Page...
2) Code below should be modified:
```
Adding Gallery page!

```
 <ul class="navbar-nav flex-grow-1">
        <li class="nav-item">
            <a class="nav-link text-dark" asp-area="" asp-page="/Index">Home</a>
        </li>
       <li class="nav-item">
            <a class="nav-link text-dark" asp-area="" asp-page="/Gallery">Gallery</a>
        </li>
     ...
```
#### • Idea:

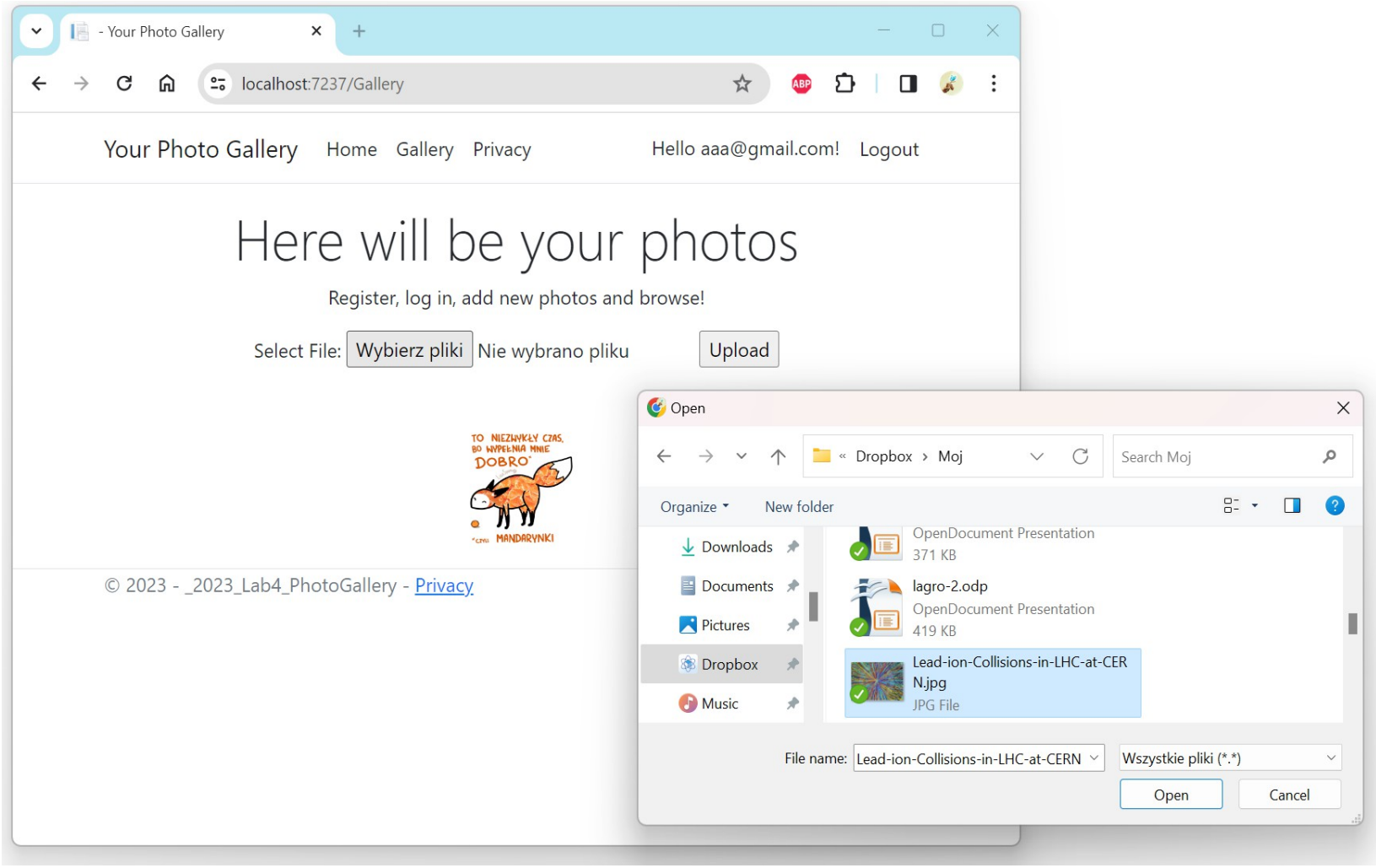

- Uploaded files should be saved in "Photos" folder (located in the project wwwroot folder) in the user directory
	- $\sim$ /Photos folder should be created by hand (once)

Path.Combine(this.Environment.WebRootPath, "Photos");

- User folders should be created by the application
- Photos should be stored in appropriate user folders

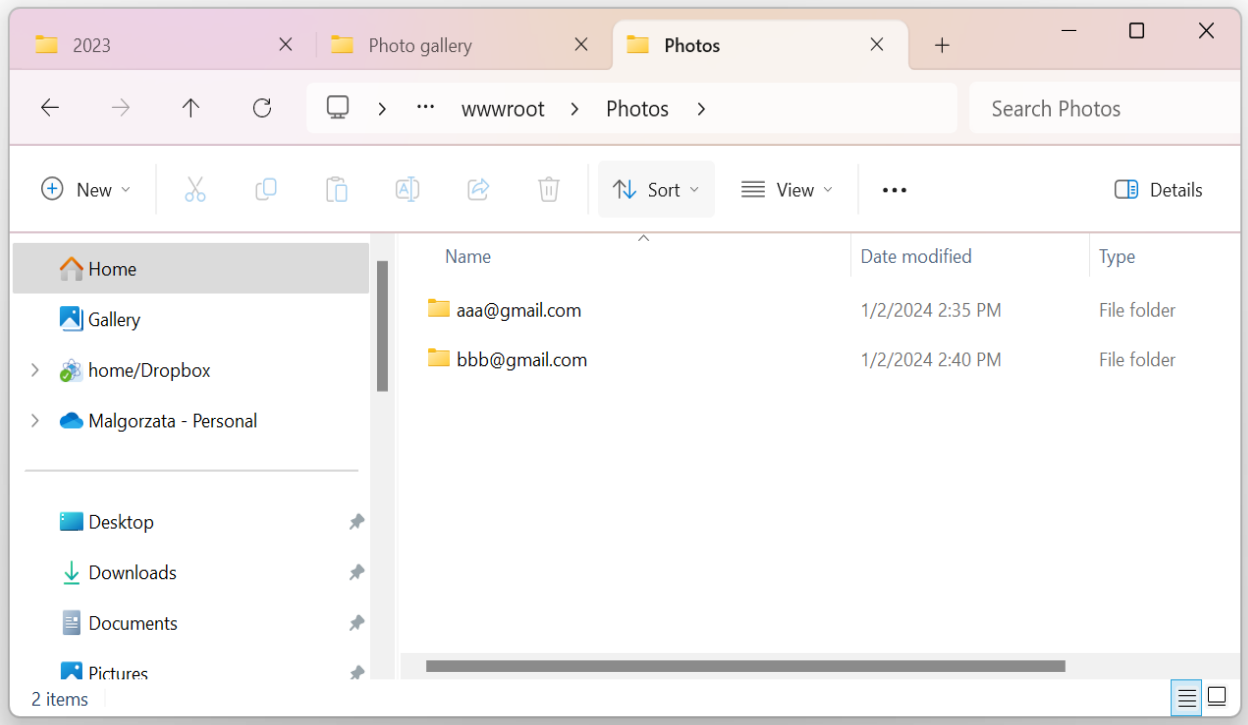

#### **C# Lecture 4 Małgorzata Janik 13 / 26**

• Add to the Gallery.cshtml file form for the upload:

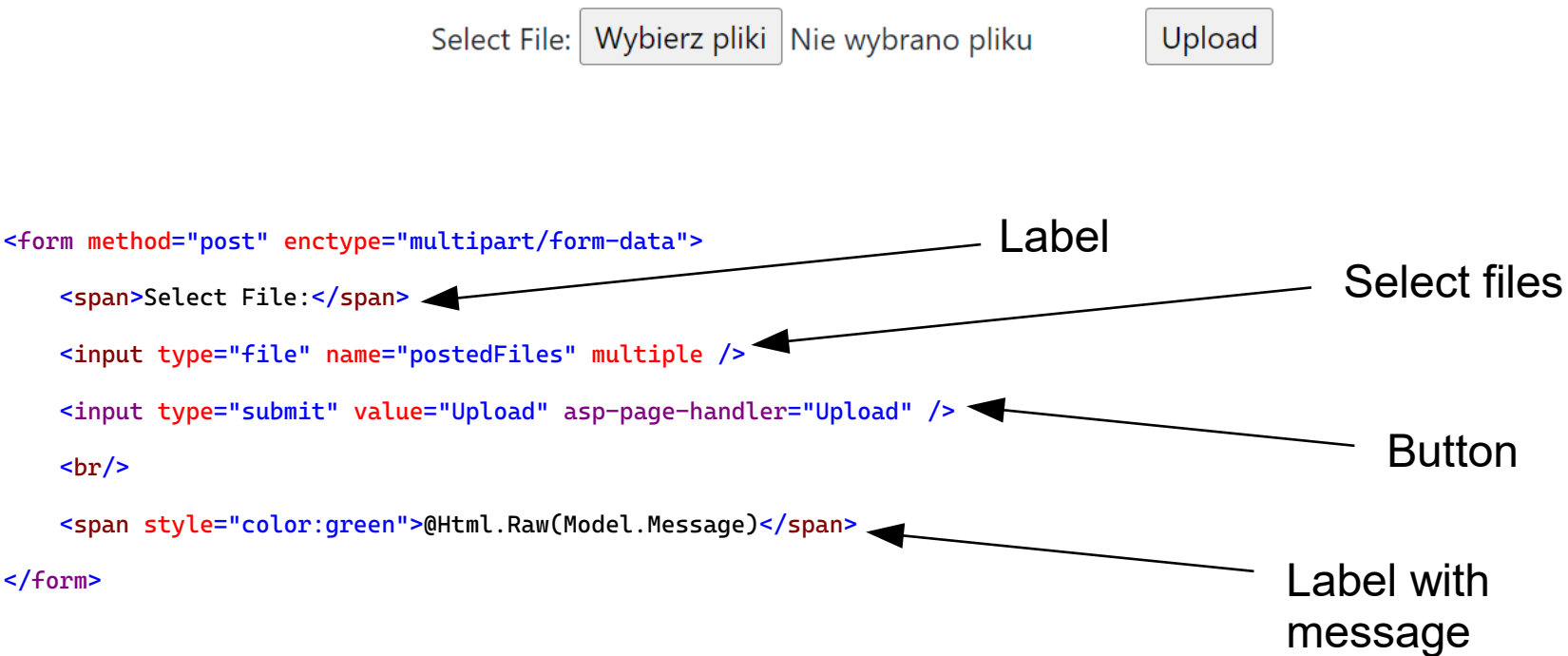

### Gallery.cshtml.cs

```
public class GalleryModel : PageModel
{
     private Microsoft.AspNetCore.Hosting.IWebHostEnvironment Environment;
     public string Message { get; set; } // message to be displayed to user
     public IEnumerable<string> Images { get; set; } = new List<string>(); //paths to the images to be shown
         public GalleryModel(IWebHostEnvironment _environment)
         {
            Environment = _environment; }
      public void OnPostUpload(List<IFormFile> postedFiles) //method called when button "Upload" is clicked
      {
            //check if user is logged in
            //create a path file to save photos
            //make foreach loop over postedFiles
             //check if each file is ok
             //save files to the server
      }
         public void OnGet()
         { 
             //place to populate Images list with relative paths to all uploaded files
         }
}
```
- Inside OnPostUpload method
	- Check:
		- If folder exists

#### – Get folder path+name:

 this.Environment.WebRootPath ← Project wwwroot folder User.Identity.Name ← user login; so: string path = Path.Combine(this.Environment.WebRootPath, "Photos"); string photoFolder = Path.Combine(path, User.Identity.Name);

– Check if folder exists:

Directory.Exists(photoFolder)

– If not, create folder:

Directory.CreateDirectory(photoFolder);

• Inside OnPostUpload method

Check inside foreach (IFormFile postedFile in postedFiles) loop:

• If file type is one of the following: jpg / gif / png / bmp?

```
 (postedFile.ContentType == "image/jpeg") ||
```

```
 (postedFile.ContentType == "image/png") || ...
```
– If not, write appropriate message, e.g. :

this.Message += "Wrong type of file";

• If file size is  $< 10$  MB?

Convert.ToInt64(postedFile.ContentLength)

– If not, write appropriate message

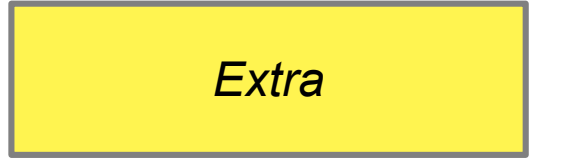

- Inside OnPostUpload method, in the foreach loop
	- Create new name for the uploaded file:
		- We want the name to be unique (if client uploades two files with the same name, we want to be able to store both)
		- We have to change default file name: insert timestamp - NameOfFile.jpg  $\rightarrow$  NameOfFile.636138997008655118.jpg
		- Useful methods:

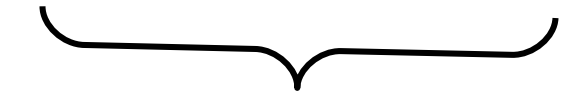

Comes from timestamp

 $Path.GetFileNameWithoutExtension(FileUpload.FileName) \rightarrow returns filename$ only, without extension

DateTime.Now.Ticks.ToString()  $\rightarrow$  returns series of numbers based on the current time

 $Path.GetExtension(FileUpload.FileName) \rightarrow returns extension (string)$ 

Path.Combine(photoFolder, name + time + extension)  $\rightarrow$  "Path.Combine()" method allows to create strings representing properly defined paths

• Inside OnPostUpload method

```
– Upload the file
```

```
using (FileStream stream = new FileStream(Path.Combine(photoFolder, newFileName), FileMode.Create))
{
     postedFile.CopyTo(stream);
     uploadedFiles.Add(newFileName); 
}
```
### – Change status label

this.Message += string.Format("<b>{0}</b> uploaded.<br />", postedFile.FileName);

```
– Try it!
```
### Tasks: Photo Gallery – Display Photos

- Change Gallery.cshtml file: add images in a loop
	- With "img" as the small  $100 \times 100$  px icon:

```
@foreach (var image in Model.Images)
 {
     <img src="@Url.Content(image)" alt="@image" width="100" height="100" />
 }
```
- Change Gallery.cshtml.cs file:
	- Work on the new function (see next slide)

```
public void OnGet()
```
{ }

### Tasks: Photo Gallery – Display Photos

• OnGet function

This function should fill the list IEnumerable<string> Images with relative paths to all uploaded photos of the current user

- Get paths of all photos that should be displayed
	- Get filenames of photos

 $\textsf{string}$  allPhotoFiles = new DirectoryInfo(photoFolder).GetFiles().Select(o => o.Name).ToArray();

– Create list of filenames with "Photos/login" included

Create List/Array<String> where the proper paths will be stored.

Use a loop to iterate over allPhotoFiles array. For each string stored in array (for each file) add directories to the created list of strings. Full path should consist of "Photos/" + User.Identity.Name + "/" + Path.GetFileName(file).

• Remember to set Image field to newly created list

# Tasks: Photo Gallery – Display Photos

• After uploading a photo run OnGet() function

OnGet();

Try it!

Your Photo Gallery Home Gallery Privacy

Hello aaa@gmail.com! Logout

### Here will be your photos

Register, log in, add new photos and browse!

Select File: Wybierz pliki Nie wybrano pliku

Upload

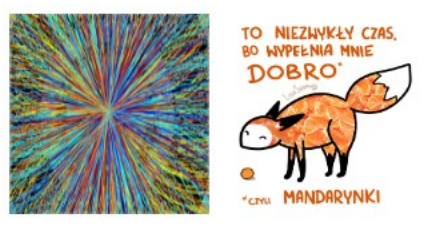

© 2023 - 2023 Lab4 PhotoGallery - Privacy

### References & additional info

- Upload Photos to your website YouTube tutorial <https://www.youtube.com/watch?v=dPUmQBowLfs>
- ASP .NET

<https://www.asp.net/>

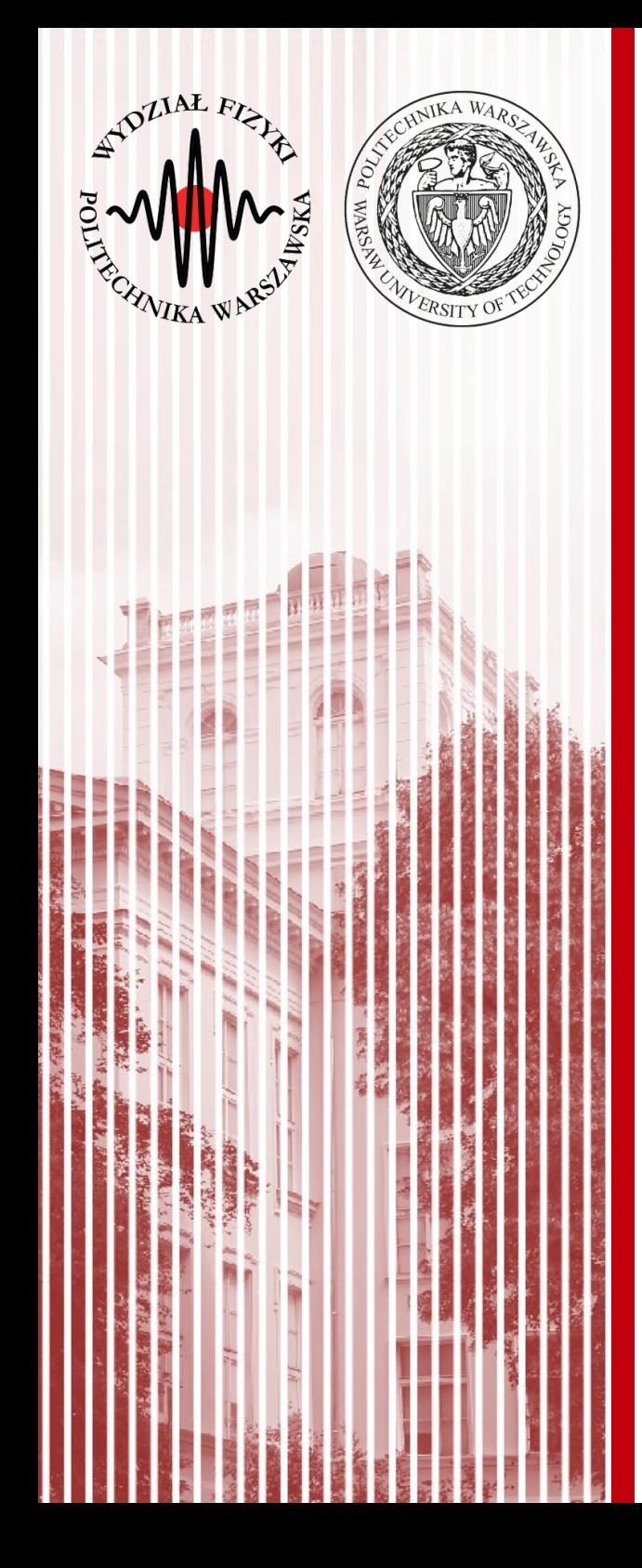

# KONIEC

### dr inż. Małgorzata Janik malgorzata.janik@pw.edu.pl

### Tasks: Photo Gallery

- After clicking a photo we would like it to be enlarged.
	- Add an image control below repeater that will hold enlarged image
		- <img id="preview" src="data:image/gif;base64,R0lGODlhAQABAIAAAP///wAAACH5BAEAA AAALAAAAAABAAEAAAICRAEAOw==" alt="" width="400" />
	- Add attribute to the img controls inside reapeter:
		- onmouseover="preview.src=this.src"